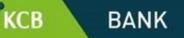

## KCB i-BANK CUSTOMER USER GUIDE

#### a) First-time login

- → The Internet Banking user will be issued with a user ID at the time of processing the application at the branch.
- → The password will be delivered through the delivery channels specified on the application form – SMS, Email or both SMS and Email.
- $\rightarrow$  The same password will be sent as shown below

| 0                                      | Mon 23/09/2019 15:41<br>contactcentre@kcb.co.ke<br>KCB eBanking Password                                                                                                    |
|----------------------------------------|----------------------------------------------------------------------------------------------------|
| • Us<br>• Aft<br>• Yo                  | ed Client,<br>provides you with your temporary password.<br>e this password the next time you log on to KCB Bank eBanking<br>ter login, you will be prompted to select your new password<br>u can connect to KCB eBanking using the link <u>https://onlinebanking.kcbgroup.com/</u><br><b>y Password: 1Xnt0GgF</b> |
| Kind Regar<br>KCB Banl<br>This is a co |                                                                                                    |

- → The user will access the internet banking page using the link https://onlinebanking.kcbgroup.com
- $\rightarrow$  Select the preferred language
- → The page also emphasizes the need to adhere to security features related to system access and safeguarding of crucial account details information.

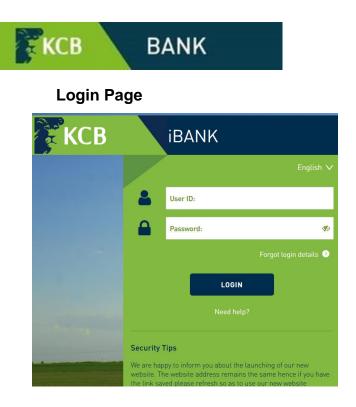

→ To log into the system, the user will key in the User ID given at the point of registration and the password sent.

## b) Forced password change

- $\rightarrow$  The customer will be forced to change the password at the first log in
- → The user will key in the password sent and received through the delivery channel(s) and define a new password.
- $\rightarrow$  The password must adhere to the format stated on the page
- → Click Submit to confirm the password change or Clear to clear the fields for new inputs.

| Force Change F                                                                                                    | Password                                                         |
|----------------------------------------------------------------------------------------------------|------------------------------------------------------------------|
| •                                                                                                    | Existing Password   New Password  Confirm New Password           |
|                                                                                                    | CLEAR SUBMIT                                                     |
| <ol> <li>Your new password mu:</li> <li>Must be at least 8 ch</li> <li>Must contain at least</li> <li>Must contain at least</li> <li>Must contain at least</li> <li>Must contain at least</li> </ol> | 1 digit character.<br>1 uppercase letter.<br>1 lowercase letter. |

## c) Security Questions

KCB

- → At first log in, the user will be asked to answer three out of five questions. The responses given will be used to self-reset the user's password using the *Forgot login details* link
- $\rightarrow$  It is recommended to give short answers that cannot easily be cracked

| Answer at le | ast 3 questions |       | ADD 🔁        |
|--------------|-----------------|-------|--------------|
| 1            | Please Select   |       | $\vee$       |
|              | Please Insert   |       |              |
|              |                 |       |              |
|              |                 |       |              |
| 2            | Please Select   |       | $\checkmark$ |
|              | Please Insert   |       |              |
|              |                 |       |              |
|              |                 |       |              |
| 3            | Please Select   |       | $\sim$       |
|              | Please Insert   |       |              |
|              |                 |       |              |
|              |                 |       |              |
|              |                 | CLEAR | SAVE         |

| Please Select                                     | ^ |
|---------------------------------------------------|---|
| What is your first pet's name?                    |   |
| What is yours best friend's football team's name? |   |
| What is your father's surname?                    |   |
| What is your mother's maiden's name?              |   |
| Which was your first school?                      | ~ |

## Landing Page and Menu access

→ The landing page appears as below with the menu list arranged at the top

КСВ

- → Menus are allocated depending on what the customer wishes to see,
   e.g. a transacting customer will have more menus than one who requests to use the platform only for enquiries
- → A list of all accounts linked to the customer profile and their balances is displayed

| KCB iBANK 🏾 Account Informa                               | ion Transfers Services | User Options                                                               |               |
|-----------------------------------------------------------|------------------------|----------------------------------------------------------------------------|---------------|
| Last Login: 20.09.2019   10:13   🖵                        | Overview               |                                                                            | ~             |
| 👗 All 🗸 🗸                                                 |                        | 0                                                                          |               |
| My favourites >                                           | Available Bal.:        | Available Bal.:                                                            |               |
| Beneficiaries >                                           | KES 777,783,930.41     | KES -43,498.85                                                             |               |
| 🛨 Templates >                                             |                        |                                                                            |               |
|                                                           | C Accounts             | 🗖 Cards                                                                    |               |
|                                                           | My Products            |                                                                            | 🖉 CUSTOMISE 🗸 |
|                                                           | ACCOUNTS               |                                                                            | $\vee$        |
|                                                           | CURRENT<br>DEPOSIT     | KES 47,343.39 KES 100,410.40<br>Available Balance Current Balance          |               |
| Business Loans  Competitive rates and flexible repayments | SAVINGS<br>DEPOSIT     | KES -10,998,507.93 KES -10,998,507.93<br>Available Balance Current Balance | 880           |

- d) Click on the menus expands the main menus to reveal sub-menus
- e) Account Information The main menu used for enquiries.

| Account Information | Transfers Servio    |
|---------------------|---------------------|
| Information         | Requests            |
| Balance Overview    | Stop Cheque Payment |
| Account Details     |                     |
| Account Statement   |                     |
| Card Summary        |                     |
| Card Details        |                     |

KCB IBANK CUSTOMER USER GUIDE

The Sub-menus are:

**KCB** 

## Information

- → Balance Overview A list of accounts showing available balance, running balance, OD Limit (if any)
- → Account Details Details of each account
- → Account Statement Viewing of statements of accounts up to a maximum of 12 months
- → Card Summary A summary of KCB credit cards linked to the user profile
- → Card Details Details of individual KCB credit cards linked to the user profile

## Requests

- → Stop Cheque Payment For stopping cheques. These will follow the normal stop payment operation, e.g. You cannot stop a cheque that has already been paid
- f) Transfers The main menu used for transactions

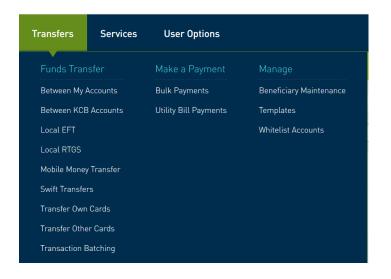

The sub menus are

## Funds Transfer

KCB

- → Between My Accounts Transfers between KCB accounts linked to the user profile
- → Between KCB Accounts Transfers between KCB accounts not inked to the user profile
- → Local EFT Transfers to accounts in other local banks upto the defined threshold for each country. The credit to the beneficiaries will be on the next business day
- → Local RTGS Transfers to accounts in other local
- $\rightarrow$  Mobile Money Transfer Transfer to mobile wallets
- → SWIFT Transfer Transfer to international banks
- → Transfer Own Cards Transfer to KCB credit cards linked to the user's profile
- → *Transfer Other Cards* Transfer to KCB credit cards not linked to the user's profile
- → *Transaction Batching* Creating of a batch that contains various transaction types to be posted and approved as one batch

## Make a Payment

- → Bulk Payment Upload of bulk transaction files to pay multiple recipients e.g. salaries or suppliers
- → Utility Bill Payments Payments of various bills e.g. government taxes, power etc.

## Manage

- → Beneficiary Maintenance Setting up beneficiary details such name, account number, bank etc so as not to have to input them when transacting
- $\rightarrow$  Templates A list of templates that the customer has saved for re-use

→ Whitelist Accounts – Manage a restrict list of accounts that can be transacted over iBank. Any account not on the list will be rejected. To enable this, a bank official has to enable whitelisting for the profile

## g) Services

| Services   | User Options                   |  |
|------------|--------------------------------|--|
| Tools      | Activities                     |  |
| Exchange R | ates Online Transaction Status |  |
| Messages   | Batch Transaction Status       |  |
|            | Pending Authorisations         |  |
|            | Bulk Authorizations            |  |

#### **Tools**

- $\rightarrow$  *Exchange Rates* A view of currency exchange rates
- → Messages Secure messages between the iBank cutomer and the bank

#### Activities

- → Online Transaction Status A view of transactions done via iBank. You can use this menu to re-print a transaction advice
- → Batch Transaction Status A view of transactions posted under the option Transaction Batching
- $\rightarrow$  Pending Transactions A list of transactions that require approval
- → Bulk Authorizations A list of bulk files pending approval

## h) Services

KCB

| User Options            | Q L                       |  |
|-------------------------|---------------------------|--|
| Customise               | Security                  |  |
|                         | Security                  |  |
| Customise Dashboard     | Change Login Alias        |  |
| Account Personalisation | Change Password           |  |
| Customise Quick Links   | Change Security Questions |  |
| Alerts Maintenance      | MOTP Activation           |  |

#### Customise

- → Customise Dashboard Change how the landing page appears at log in
- → Account Personalisation Giving accounts unique names that the iBank user woul like to easily identify e.g. Salary Account, Operations Account
- $\rightarrow$  Customise Quick Links Creating a link with frequently used menus
- → Alerts Maintenance Managing which events a user wishes to receive or not receive alerts for. There are events that have been hard-coded to send mandatory alerts. The iBank user cannot change this

## Security

КСВ

- → Change Login Alias Create a unique login id that liberates a user from memorizing the system-generated login id
- → Change Password Password management. It is advisable to periodically change the password as a security measure
- → Change Security Questions Manage the security questions that one uses for self-reset
- → MOTP Activation Binding the downloadable iTan to one's profile

PS: In case you are not sure how to access a given menu, use the Search option at the top right hand corner, for example Type "swift" to get the SWIFT posting menu

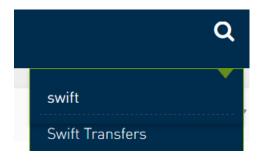

## i) Mobile User Interface

## Landing Page

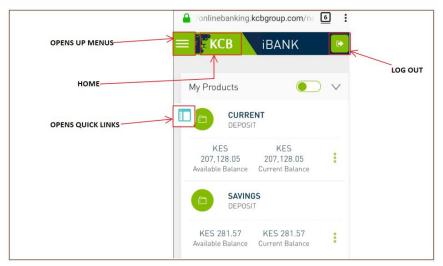

#### Menus

КСВ

| /onlinebanking.kcbgroup.com/ne | 6 | : |
|--------------------------------|---|---|
| $\otimes$                      |   |   |
| Alerts                         |   | > |
| Help                           |   | > |
| Search                         |   |   |
| Home                           |   | > |
| Account Information            |   | > |
| Transfers                      |   | > |
| Services                       |   | > |
| User Options                   |   | > |

## **Quick Links**

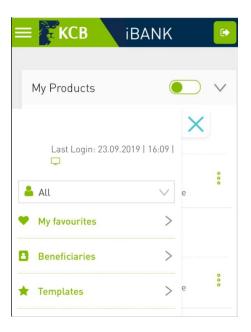

## Short-cut Menus

KCB

| 🔒 //onlinebanking.kc                   | bgroup.com/ne                          |
|----------------------------------------|----------------------------------------|
| = 🕅 КСВ                                | ibank 🕒                                |
|                                        |                                        |
| My Products                            |                                        |
| CURREN<br>DEPOSIT                      | т                                      |
| KES<br>207,128.05<br>Available Balance | KES<br>207,128.05<br>Current Balance   |
|                                        | ails                                   |
| S,<br>DI O His                         | tory                                   |
| KES 281.57                             | nsfer<br>NES 201.37<br>Current Balance |

## Menus Accessed via Short-cut

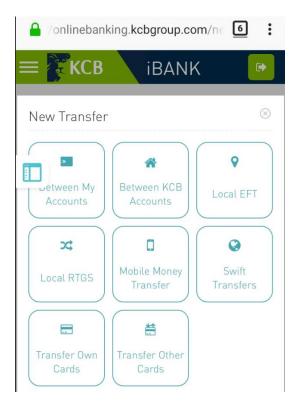

**KCB** 

## j) Mobile OTP (M-OTP) Self-Binding

- → In a bid to simplify the iBank users' world to enable their progress in using the channel, KCB is providing a downloadable mobile app to be used as a generator of One Time Passwords (OTP). This new exciting and free-to-download feature turns the mobile phone, an everyday "carry-along", into a hardware token, enabling customers who encounter challenges receiving Transaction Authorization Numbers (TANs) via SMS and/or email to transact seamlessly as their mobile phones will be generating the OTPs in a secure and simpler manner.
- → Customers will manage the binding of these app-generated OTPs to their own profiles
- → The app is downloadable from Google Play Store for android and Apple App Store for iOS devices respectively.
- $\rightarrow$  Search for *KCB ITAN* from the respective store and install

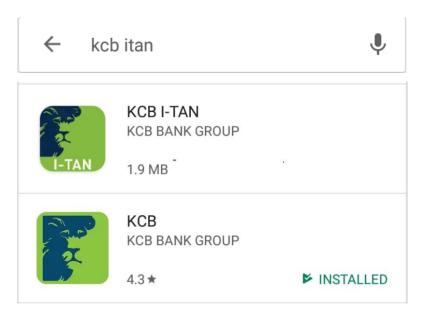

## Activating the App

KCB

- $\rightarrow$  The first time the application is downloaded, it needs to be activated.
- $\rightarrow$  This is a one-time
- $\rightarrow$  Open the app on the phone
- → Log into the app with your existing iBank credentials. (*The system* validates the credentials and an error message will be thrown if the credentials are invalid)

| КСВ                         |     |  |  |
|-----------------------------|-----|--|--|
|                             |     |  |  |
|                             |     |  |  |
|                             | 192 |  |  |
| Please activate your device |     |  |  |
| La myloginalias             |     |  |  |
| ······                      |     |  |  |
|                             |     |  |  |
|                             |     |  |  |
|                             |     |  |  |
| ACTIVATE                    |     |  |  |

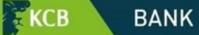

- $\rightarrow$  Click on the Activate tab
- $\rightarrow$  The app will be activated and TAN generation will start. The TAN expires every 60 seconds. This is sufficient because the user only keys in what is displayed on the screen as and when required

|                                                         | КСВ                                                                                                    |                                                         |
|---------------------------------------------------------|----------------------------------------------------------------------------------------------------|---------------------------------------------------------|
|                                                         | 1E TIME PASSWOR<br>9607<br>(44')                                                                                                    |                                                         |
| time-based<br>which prod<br>seconds. Th<br>transfer inv | ne-Time-Password (<br>password generat<br>uces a new OTP ev<br>nere is no commun<br>olved in the OTP g<br>e KCB OTP is secur<br>fective. | ing software,<br>ery 60<br>ication or data<br>eneration |
| I-TAN                                                   | Serial no.                                                                                                    | EE<br>Contact Us                                        |

KCB

## Binding M-OTP to User Profile

- → The user will log into iBank with the existing credentials (including the existing 2nd Factor Authentication SMS TAN, email TAN or hardware token)
- $\rightarrow$  Under the menu User Options select the option Token Registration

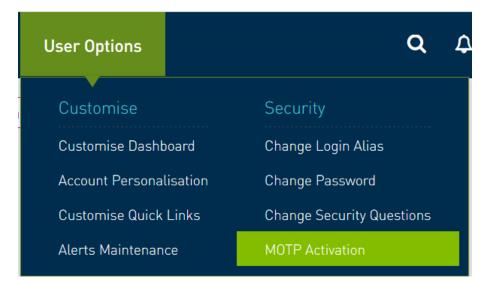

 $\rightarrow$  Get the M-OTP **Serial Number** from the mobile app

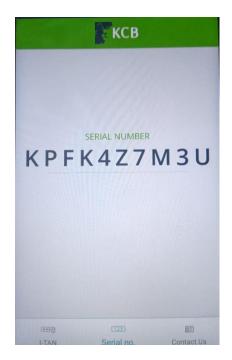

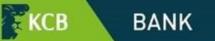

→ Key in the **Serial Number** and the **OTP** displayed on the M-OTP application and click on **Submit** 

| Insert MOTP Code * 980903 |        |       |
|---------------------------|--------|-------|
| 980903                    | 980903 |       |
|                           |        |       |
|                           |        | CLEAR |

- → Click on Send Me a TAN (this will be sent to the current delivery address that you are currently using to receive the TANs – SMS or email) If you are using a physical token and wish to migrate to the M-OTP, the tab will read Insert TAN
- $\rightarrow\,$  Click on  ${\it Confirm}$

| Please confirm your transaction |                   |
|---------------------------------|-------------------|
| Serial Number                   | WMK7AMNH7E        |
| MOTP Code                       | 481606            |
| SEND ME A TAN                   | Verification Code |
|                                 | 637389J           |
|                                 | CANCEL CONFIRM    |

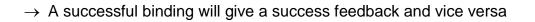

KCB

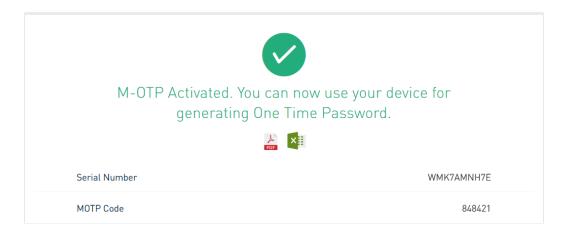

→ From that point onwards, the user's profile will recognize the M-OTP (using the unique serial number) as the generator of the One Time Passwords. The existing channels cease to be bound to the profile and only One Time Passwords generated by the app will be recognized by the system

Once bound, the user will be using the OTP generated by the app to log in and transact.